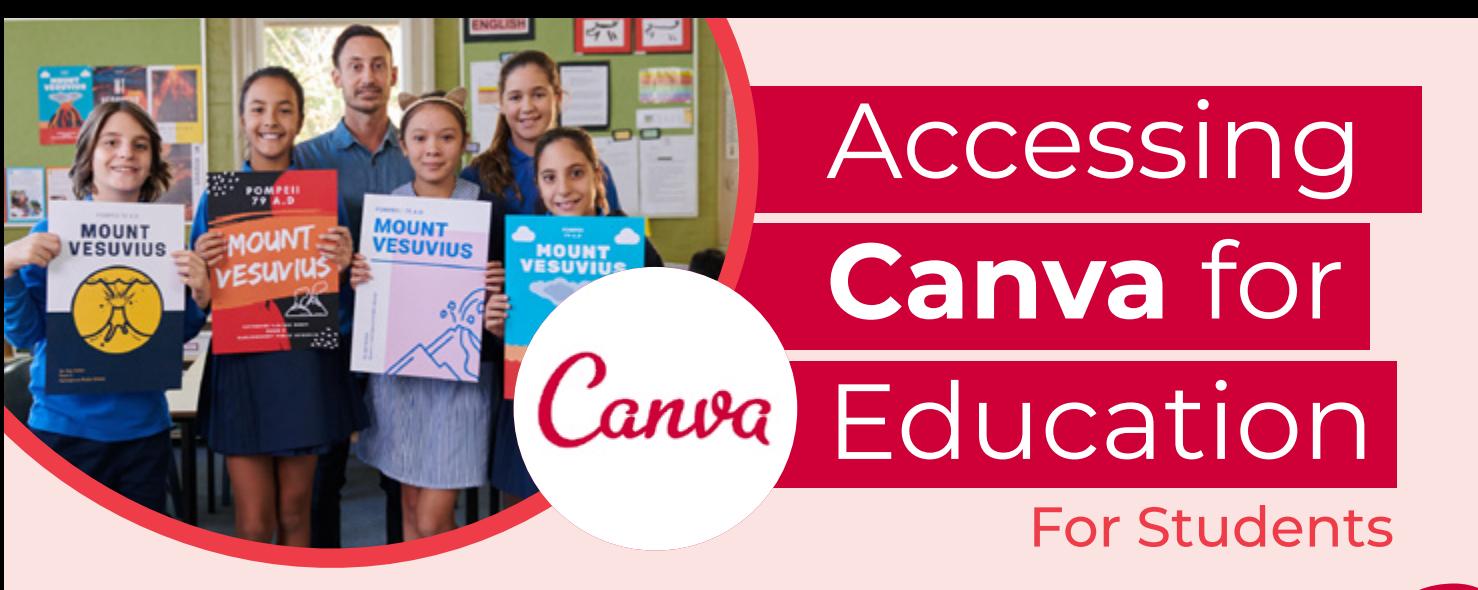

## **Locate your invitation** Your teacher will have sent you an invitation or a link via email or in Google Classroom or Microsoft Teams. Locate it and click to join! 1

Name

Email

Password ----------

numbers & symbols

Julie Smith

Get started with Canya

Sign up to discover the full oower of Canva.

Create stunning designs and documents

Sign up with Google

Sign up with Facebook

**Sign up with email** 

No design experience? No problem

/ Free forever

in minutes

Aiready signed up? Log in

G

 $\epsilon$ 

< Create your account

student.9068@education.nsw.gov.au

Use 8 or more characters with a mix of letters

Get started, it's free!

We'll have you designing in no time.

## You're invited to a class

has invited you to join their class on Canva.

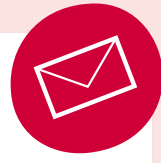

## **Join the class**

New to Canva? You can create beautiful graphics and documents in minutes, even if you don't have design experience. Joining a team on Canva makes designing together super easy.

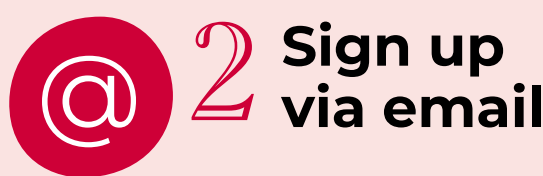

You should sign up using your email, you will also need to enter your name and a password.

< Ok, we sent you a code!

Done

Please enter the code we sent to<br>student.9068@education.nsw.gov.au within<br>the next 10 minutes.

## **Locate your passcode** 3

After entering your details you will be sent an email to confirm your account. Make sure you check your junk email.

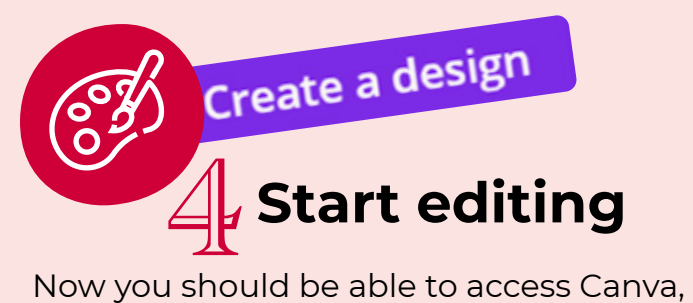

click 'Create a Design' to get started! Take a peek at the templates for some inspiration.

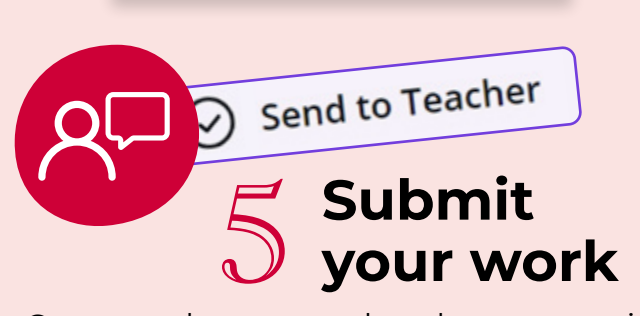

Once you have completed you may wish to submit your work to your teacher. Click 'Send to Teacher' to submit your work.